## **brother.**

Setting Up the MFC

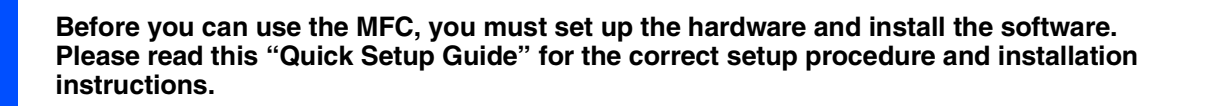

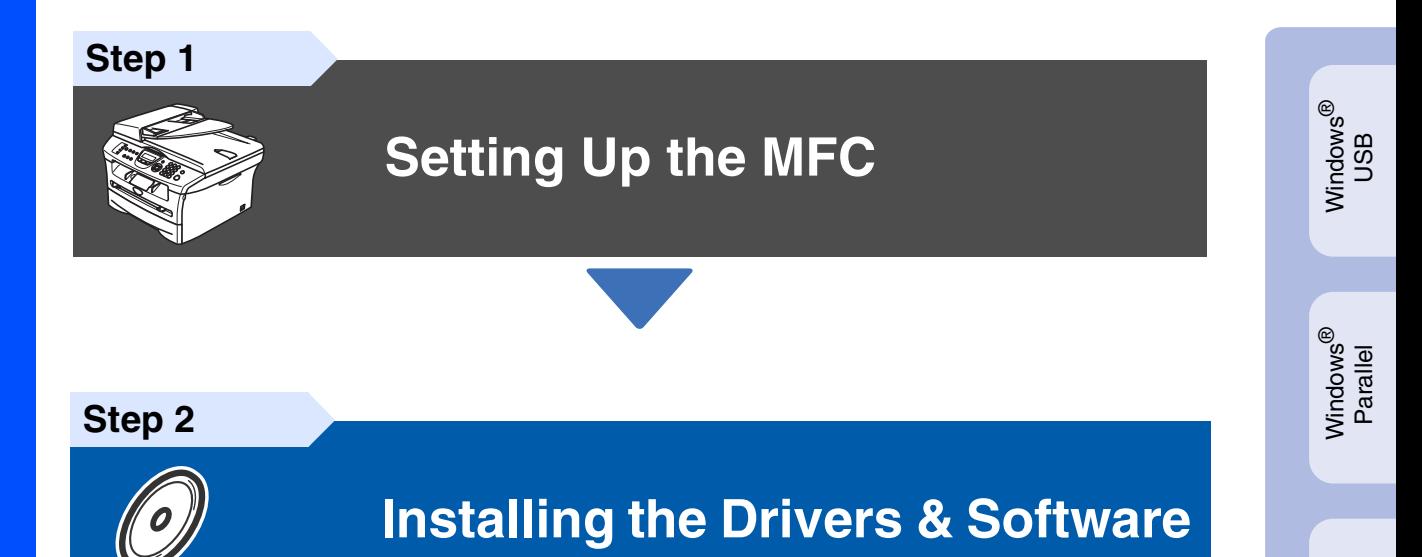

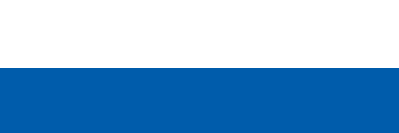

**Setup is Complete!**

Keep this "Quick Setup Guide", User's Guide and supplied CD-ROM in a convenient place for quick and easy reference at all times.

Installing the Drivers & Software

Installing the Drivers & Software

Windows 능<br>2 ® 4.0 Parallel

Macintosh

Macintosh acintosh<sup>®</sup><br>Network

g<br>DSD

®

Windows *l*indows<sup>®</sup><br>Network

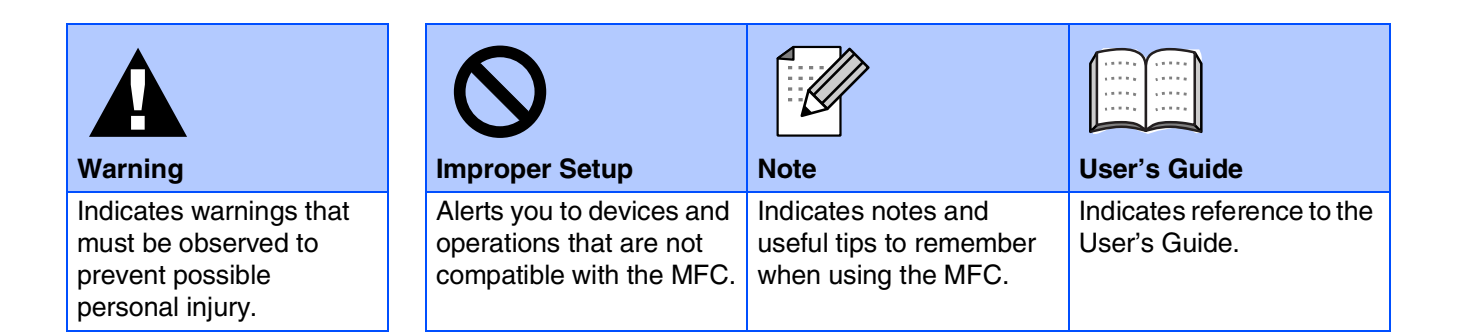

## ■**Getting Started**

**Carton Components**

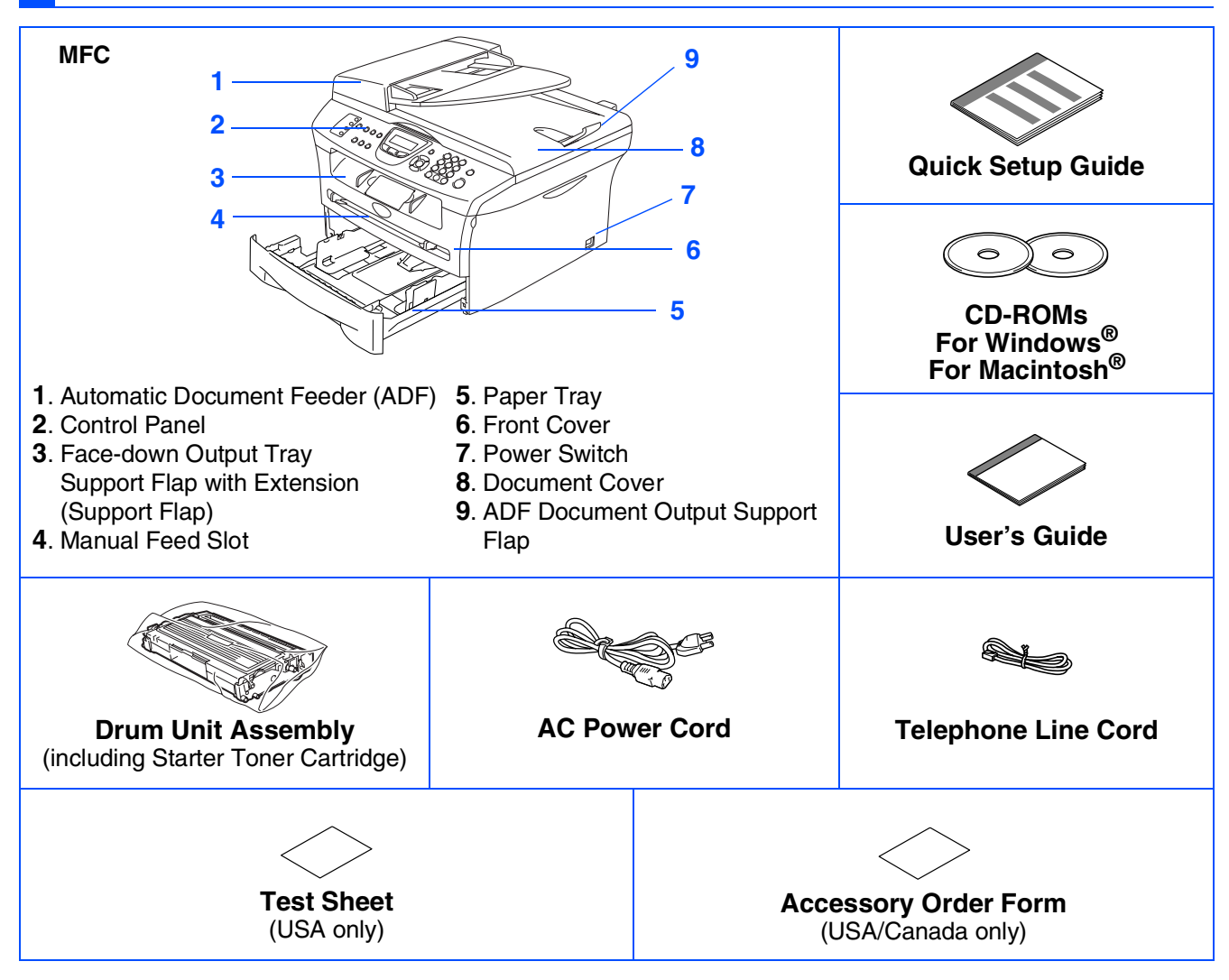

Carton components may differ from one country to another. Save all packing materials and the carton.

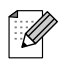

*The interface cable is not a standard accessory. Please purchase the appropriate interface cable for the interface you intend to use (Parallel or USB).*

■ *USB* interface cable

*Please make sure you use a USB 2.0 interface cable that is no longer than 6 feet (2.0 meters). Do not connect the USB cable to a non-powered hub or a Mac® keyboard.*

*When you use a USB cable, make sure you connect it to the USB port of your computer and not to a USB port on a keyboard or non-powered USB hub.*

■ *Parallel interface cable* 

*Please make sure you use a Parallel interface cable that is no longer than 6 feet (2.0 meters). Use a shielded interface cable that is IEEE 1284-compliant.*

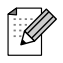

When you move the MFC, grasp the side handholds that are under the scanner. Do NOT carry the MFC by holding it at the bottom.

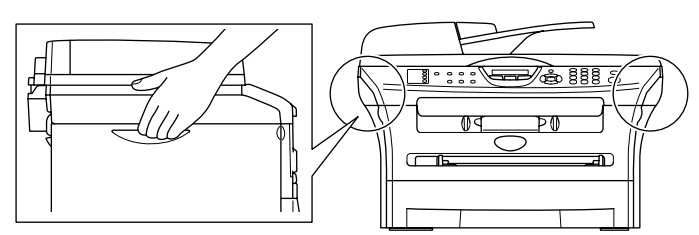

### **Control Panel**

MFC-7420

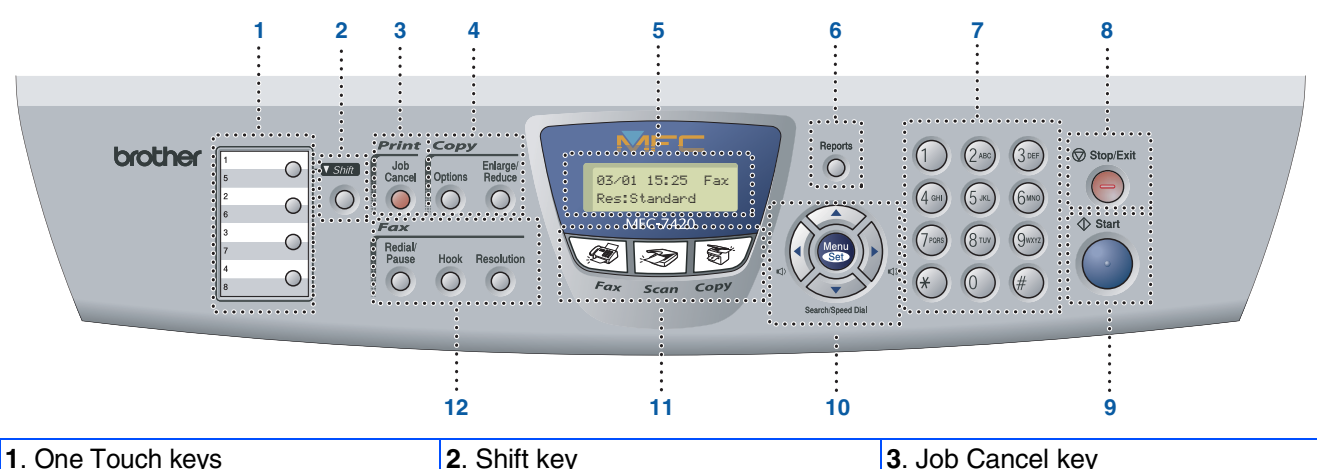

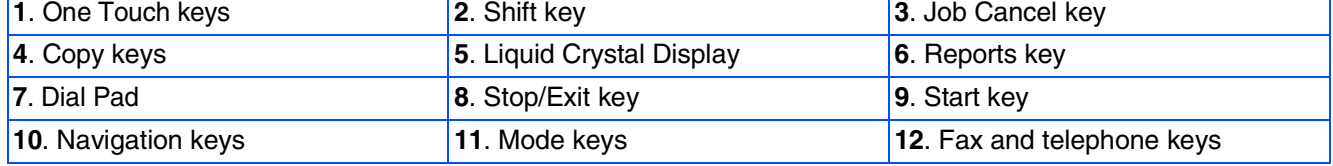

*For the details of the control panel, see "Control panel overview" in Chapter 1 of the User's Guide.*

#### MFC-7820N

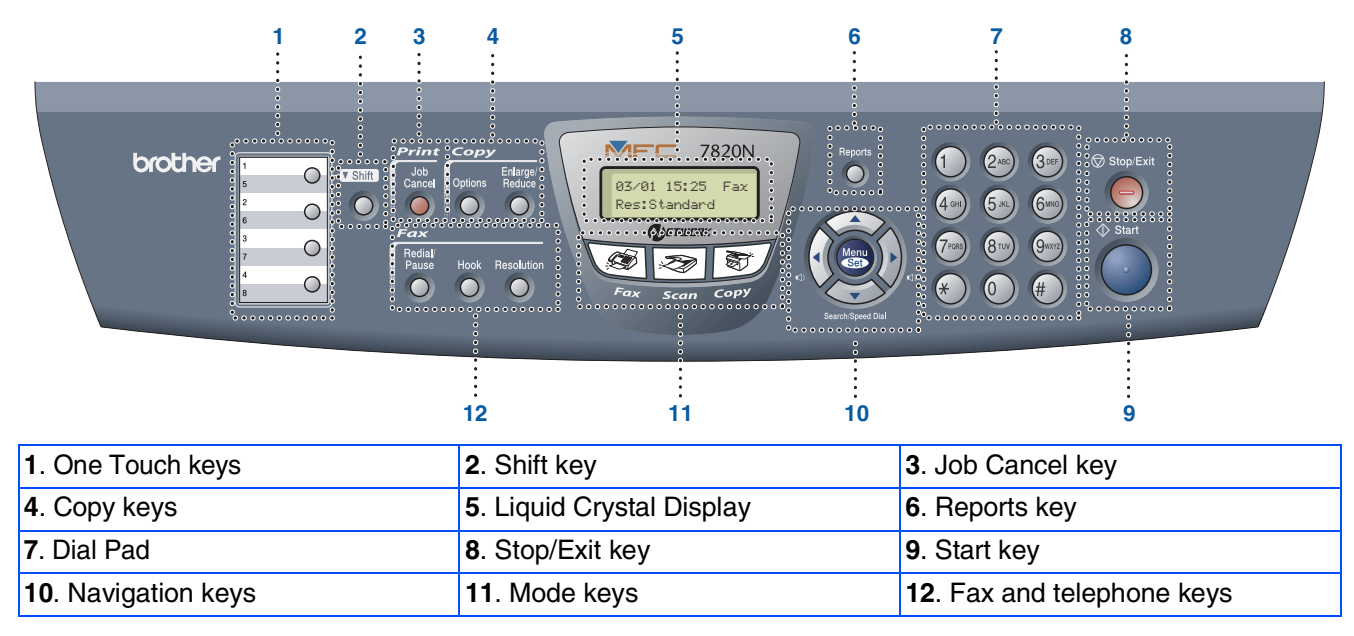

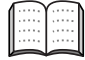

*For the details of the control panel, see "Control panel overview" in Chapter 1 of the User's Guide.*

#### **[Setting Up the MFC](#page-5-0) Step 1**

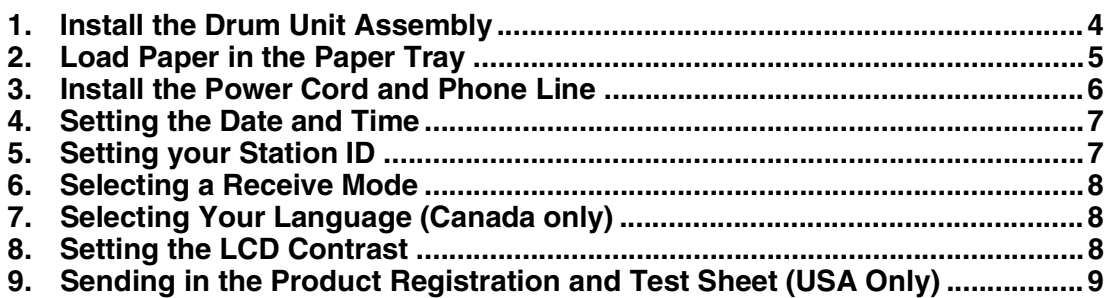

#### **[Installing the Drivers & Software](#page-11-0) Step 2**

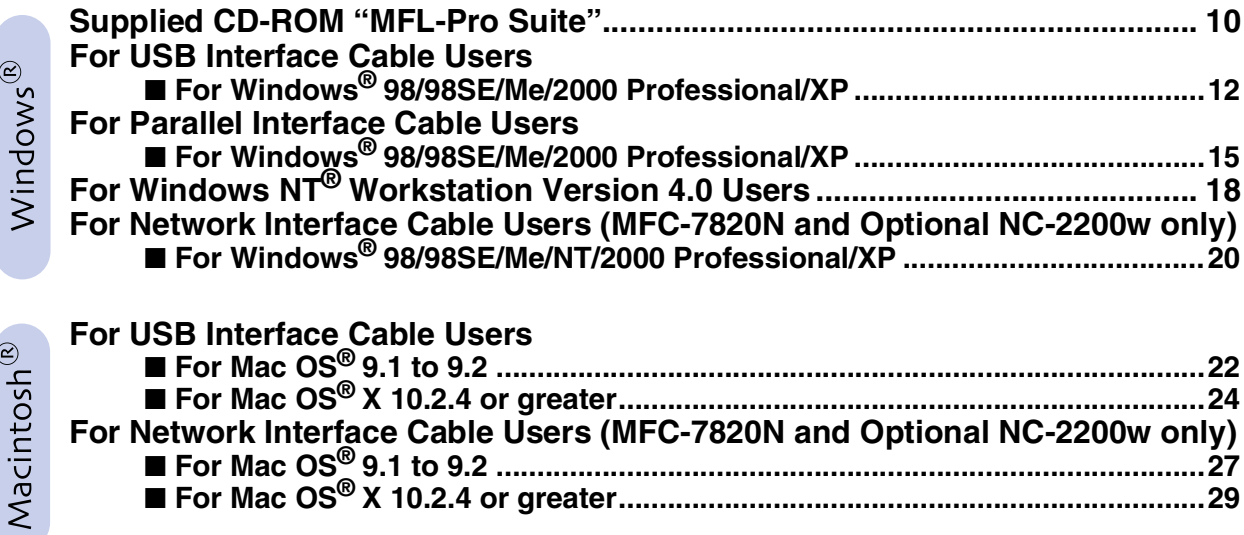

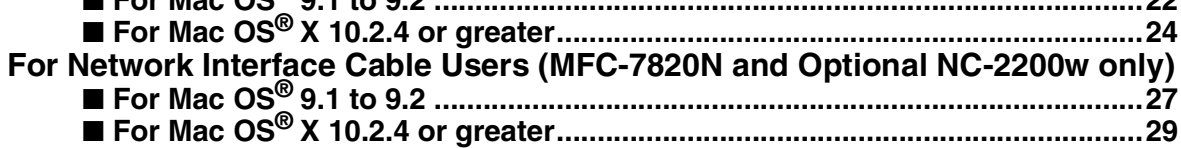

### ■ **[For Network Users](#page-33-1)**

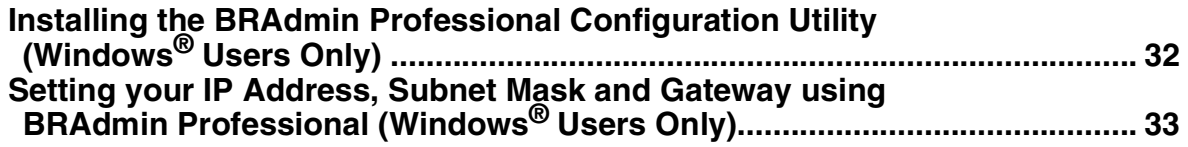

### ■ [Options and Consumables](#page-35-0)

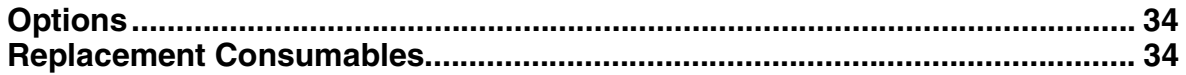

### Setting Up the MFC **Step 1**

<span id="page-5-1"></span><span id="page-5-0"></span>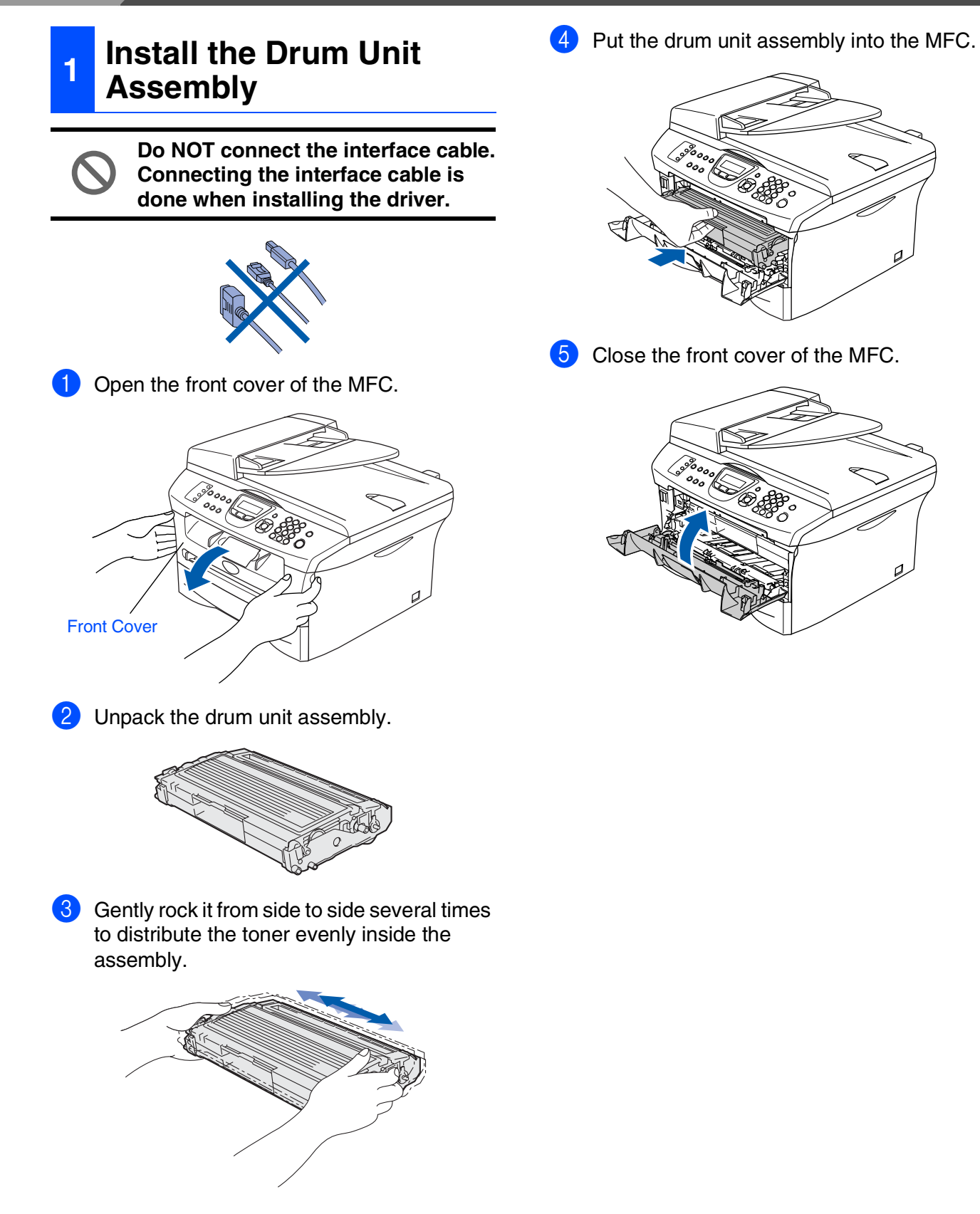

- <span id="page-6-0"></span>**<sup>2</sup> Load Paper in the Paper Tray**
- Pull the paper tray completely out of the MFC.

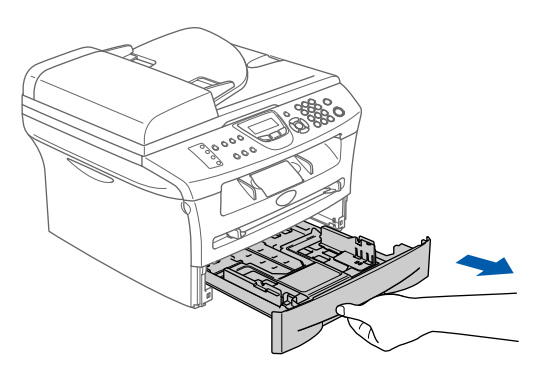

2 While pressing the paper guide release lever, slide the adjusters to fit the paper size. Check that the guides are firmly in the slots.

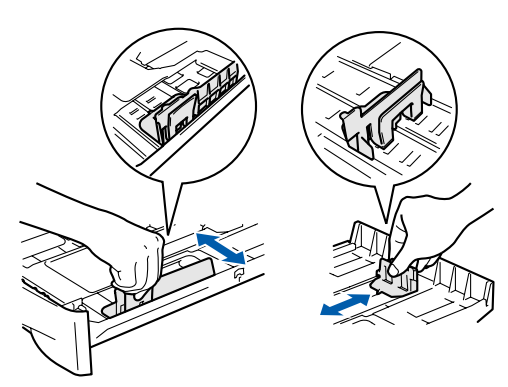

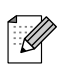

*For Legal size paper, press in the inside latches and pull out the back of the paper tray.*

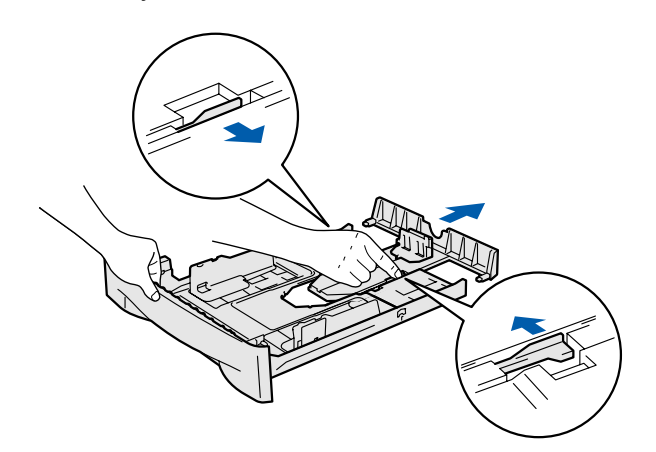

**3** Fan the stack of paper well to avoid paper jams and misfeeds.

4 Put paper in the paper tray. Check that the paper is flat in the tray and below the maximum paper mark.

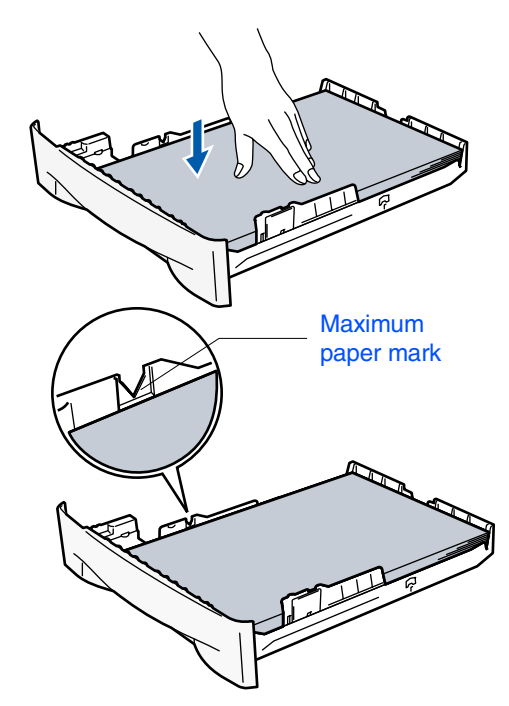

5 Put the paper tray firmly back in to the MFC and unfold the output tray support flap before you use the MFC.

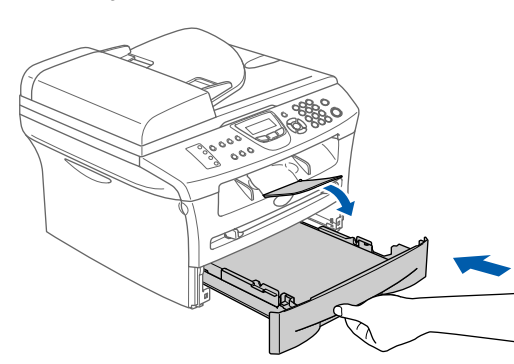

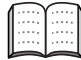

*For details on supported paper specifications, see "About paper" in Chapter 1 of the User's Guide.*

# **Step 1 Setting Up the MFC**

### <span id="page-7-0"></span>**<sup>3</sup> Install the Power Cord and Phone Line**

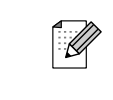

*If you are sharing one phone line with an external telephone, connect it as shown below.*

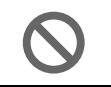

**Do not connect the Parallel or USB cable yet.**

**1** Make sure that the power switch is off. Connect the AC power cord to the MFC.

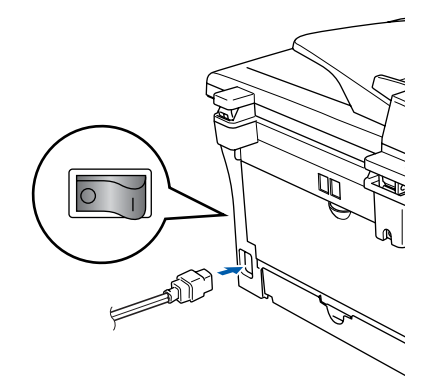

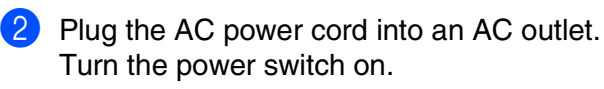

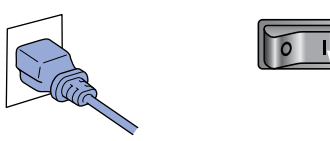

**3** Connect one end of the telephone line cord to the jack on the MFC marked **LINE** and the other end to a modular wall jack.

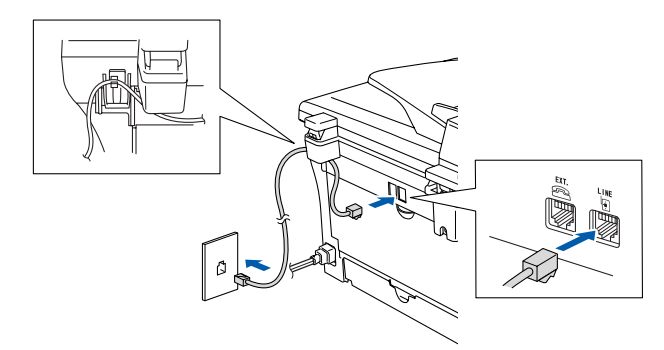

### *Warning*

■ *The MFC must be grounded using a 3-prong plug.* ■ *Since the MFC is grounded through the power outlet, you can protect yourself from potentially hazardous electrical conditions on the telephone network by keeping the power cord connected to your MFC when you connect it to a telephone line. Similarly, you can protect yourself when you want to move your MFC by disconnecting the telephone line first and then the power cord.*

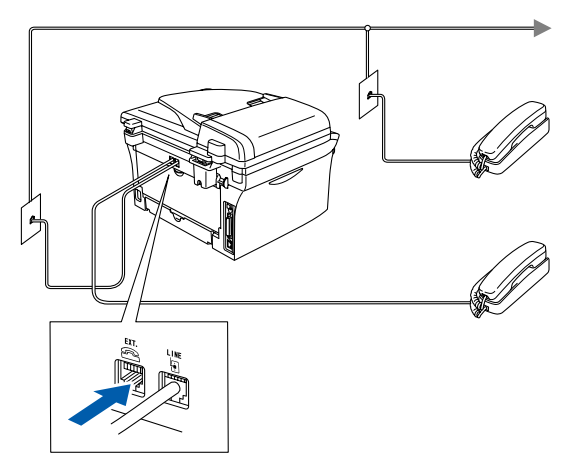

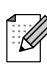

*If you are sharing one phone line with an external telephone answering device, connect it as shown below.*

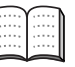

*Please set the receive mode to External TAD.*

*For more details, see "Connecting the MFC" in Chapter 1 of the User's Guide.*

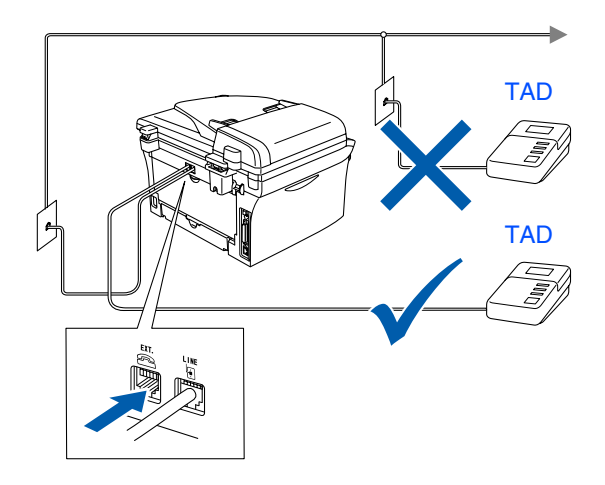

<span id="page-8-1"></span>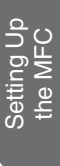

®

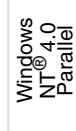

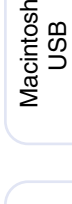

®

Four times

7

<span id="page-8-0"></span>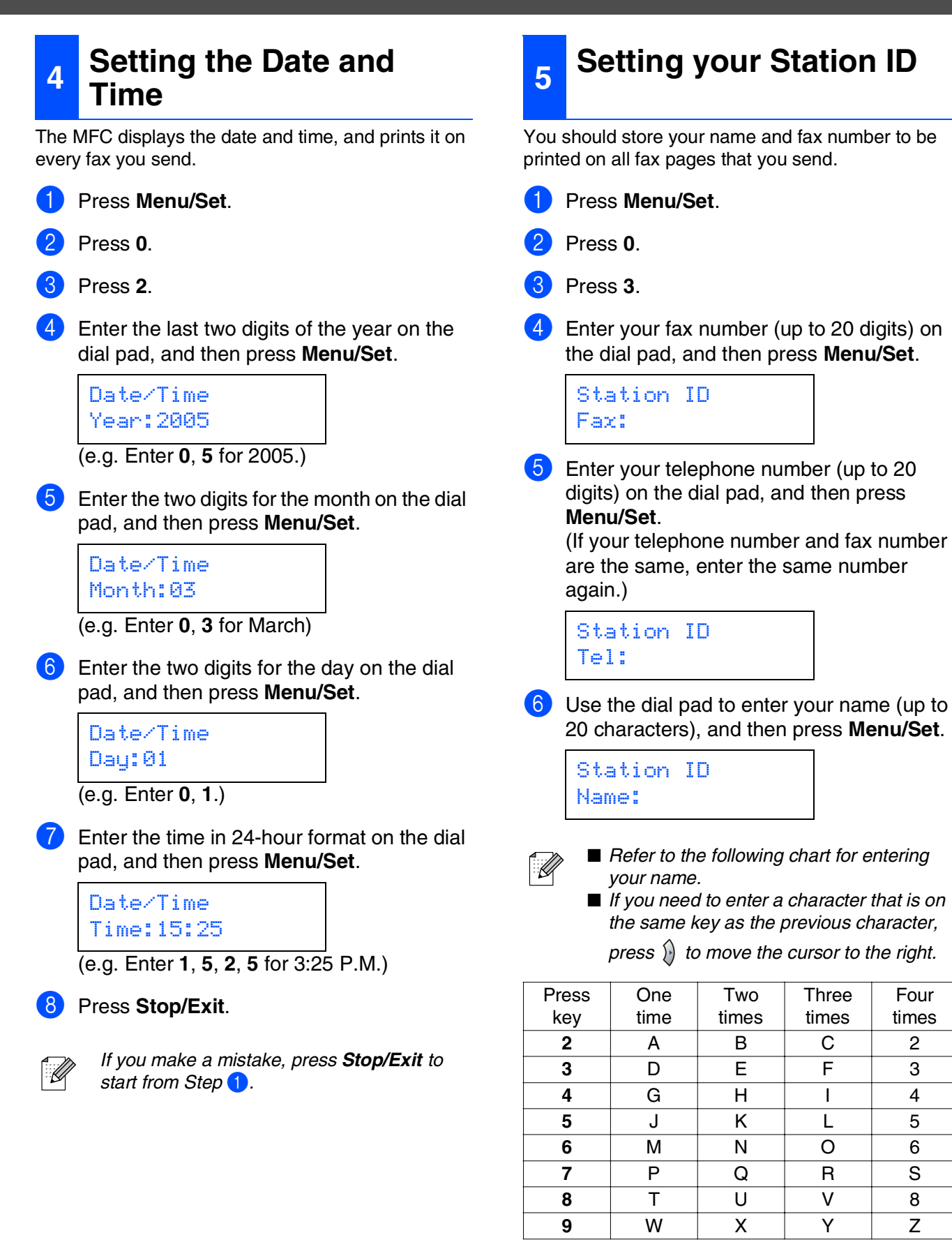

7 Press **Stop/Exit**.

*For more details, see "Entering Text" in* 

*Appendix B of the User's Guide.*

## **Step 1 Setting Up the MFC**

<span id="page-9-1"></span>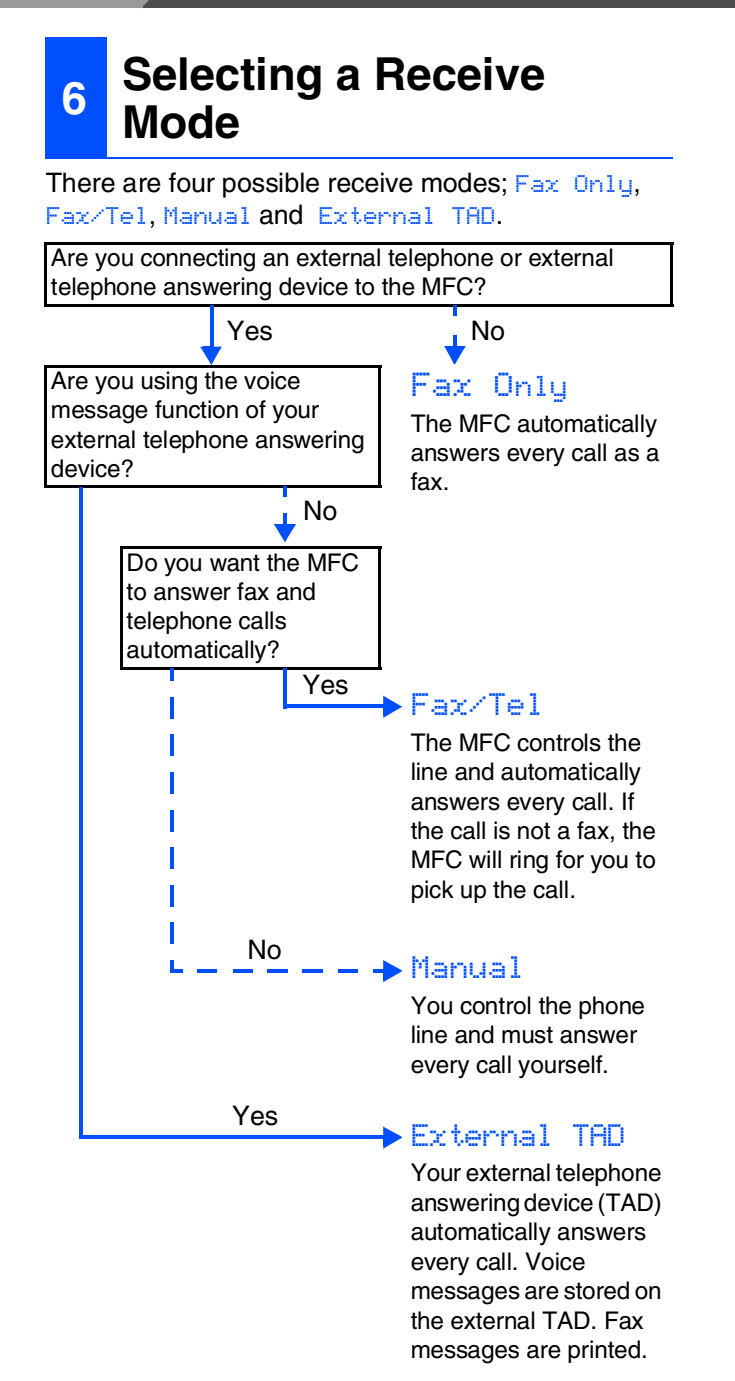

Choose the Receive mode which best suits your needs.

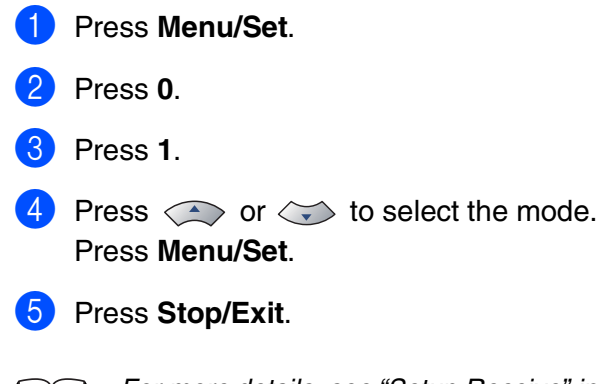

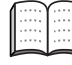

*For more details, see "Setup Receive" in Chapter 4 of the User's Guide.*

### <span id="page-9-2"></span>1 Press **Menu/Set**. 2 Press **0**. 3 Press **0**. Select your language (English or French) by using  $\iff$  or  $\iff$ , and then press **Menu/Set**. 5 Press **Stop/Exit**. **<sup>7</sup> Selecting Your Language (Canada only)** Local Language English

### <span id="page-9-0"></span>**8 Setting the LCD Contrast**

You can change the contrast to help the LCD look lighter or darker.

1 Press **Menu/Set**. Press 1. 3 Press **7**.

Press  $\textcircled{2}$  or  $\textcircled{3}$  to select Light or Dark.

Press **Menu/Set**.

5 Press **Stop/Exit**.

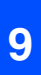

### <span id="page-10-0"></span>**Sending in the Product Registration and Test Sheet (USA Only)**

**1** Fill out the Product Registration and Test Sheet.

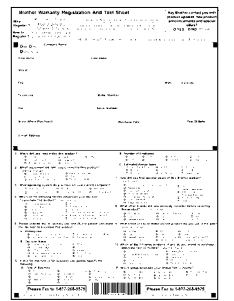

Place the sheet face up in the Automatic Document Feeder.

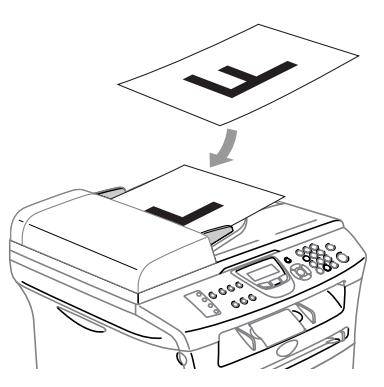

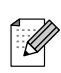

- *Make sure (Fax) is illuminated in Green.*
- Enter the toll-free fax number: 1-877-268-9575.

#### 4 Press **Start**.

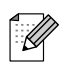

*You will receive a confirmation fax of your Product Registration.*

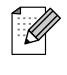

*You can also register your product online using the On-Line Registration link from the installation CD-ROM or go to www.brother.com/registration*

Windows

g<br>DSD

®

5<br>Z

Macintosh acintosh<sup>®</sup><br>Network

®

**Installing the Drivers & Software Step 2**

### <span id="page-11-1"></span><span id="page-11-0"></span>**Supplied CD-ROM "MFL-Pro Suite"**

The CD-ROM includes the following items:

### Windows®

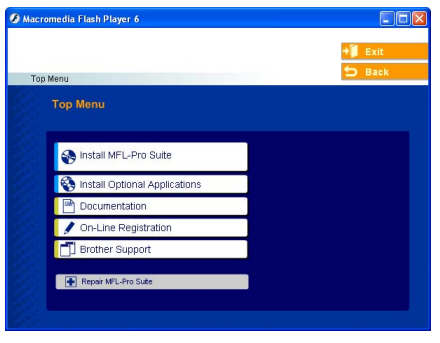

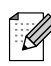

*MFL-Pro Suite includes Printer Driver, Scanner Driver, ScanSoft*® *PaperPort*® *9.0SE, ScanSoft*® *OmniPage*® *and True Type*® *fonts. PaperPort*® *9.0SE is a document management application for viewing scanned documents. ScanSoft*® *OmniPage*®*, which is integrated into PaperPort*® *9.0SE, is an OCR application that converts an image into text and inserts it into your default word processor.*

### Macintosh $\mathbb{R}$

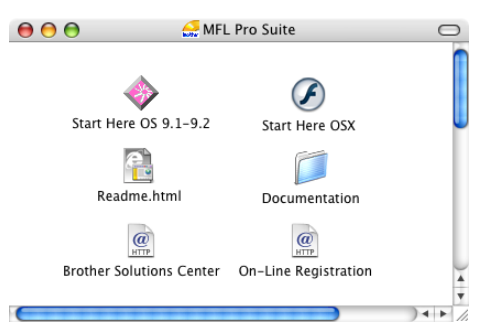

*\* <sup>1</sup> The User's Guide on the CD-ROM includes the Software and Network User's Guide for features available when connected to a computer (e.g. Printing and scanning).*

### *Install MFL-Pro Suite*

You can install the MFL-Pro Suite and multifunction drivers.

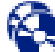

#### *Install Optional Applications*

You can install additional MFL-Pro Suite software utilities.

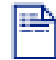

#### *Documentation\*<sup>1</sup>*

View the User's Guide and other documentation in PDF format (Viewer included).

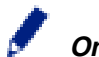

#### *On-Line Registration*

You will be pointed to the Brother Product Registration Web page for quick registration of your MFC.

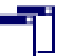

#### *Brother Support*

View contact information for Brother Customer Service and how to locate a Brother Authorized Service Center.

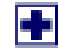

#### *Repair MFL-Pro Suite*

If you experience errors while installing the MFL-Pro Suite, you can use this function to automatically repair and re-install the software.

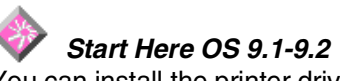

You can install the printer driver, scanner driver and Presto!<sup>®</sup> PageManager<sup>®</sup> for Mac OS<sup>®</sup> 9.1 - 9.2.

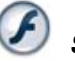

#### *Start Here OSX*

You can install the printer driver, scanner driver, remote setup program and Presto!® PageManager® for Mac OS $^{\circledR}$  10.2.4 or greater.

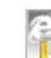

#### *Readme.html*

You can get important information and troubleshooting tips.

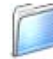

#### *Documentation\*<sup>1</sup>*

View the User's Guide and other documentation in PDF format.

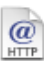

#### *Brother Solutions Center*

You can access the Brother Solutions Center, a Web site offering information about your Brother product including FAQs, User's Guides, Driver updates and Tips for using your MFC.

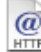

#### *On-Line Registration*

You will be pointed to the Brother Product Registration Web Page for quick registration of your MFC.

### **Installing the Drivers & Software Step 2**

Follow the instructions on this page for your operating system and interface cable. For the latest drivers and to find the best solution for your problem or question, access the Brother Solutions Center directly from the driver or go to **<http://solutions.brother.com>**

Windows

Windows® Parallel

Windows 능<br>2 ®<br>® 4.0 Parallel

Windows *l*indows<sup>®</sup><br>Network

g<br>DSD

®

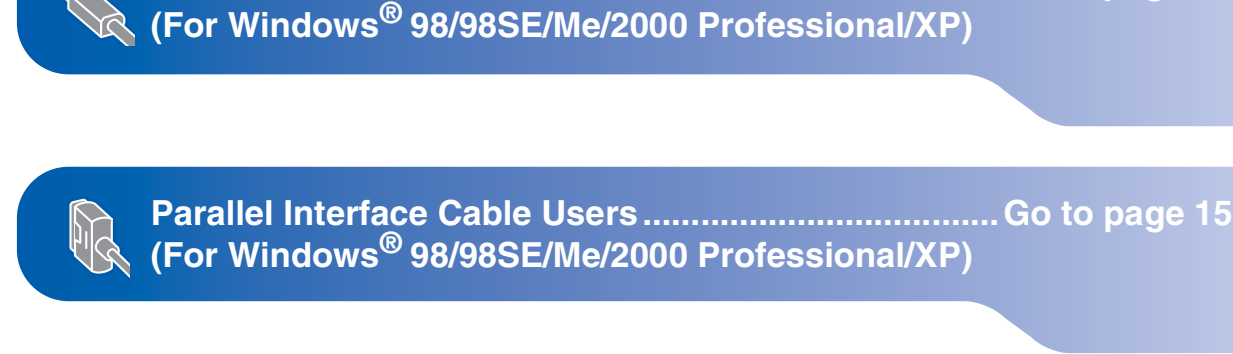

Windows®

**Windows NT[® Workstation Version 4.0 Users...........Go to page 18](#page-19-1) (For Parallel Interface Cable Users)**

**[USB Interface Cable Users ..........................................Go to page 12](#page-13-1)**

**[Network Interface Cable Users....................................Go to page 20](#page-21-1) (MFC-7820N and Optional NC-2200w only)**

Macintosh<sup>®</sup>

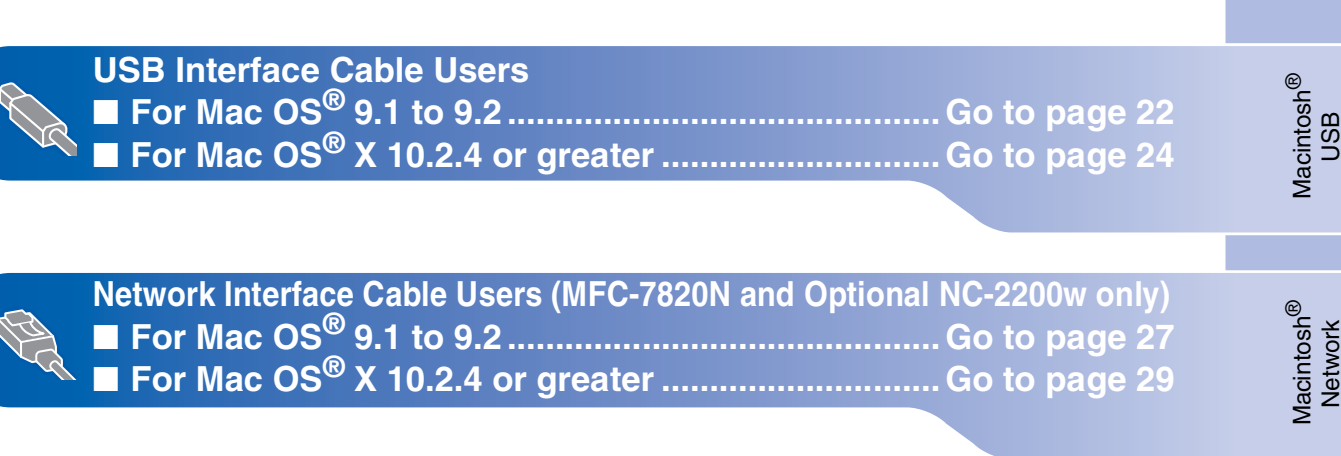

**[For Network Users........................................................Go to page 32](#page-33-1)**

### **Installing the Drivers & Software Step 2**

### <span id="page-13-1"></span><span id="page-13-0"></span>**For USB Interface Cable Users (For Windows® 98/98SE/Me/2000 Professional/XP)**

### **Make sure that you have completed the instructions from Step 1 ["Setting Up](#page-5-0)  [the MFC" on pages 4 - 9](#page-5-0).**

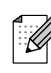

*Please close any applications running before installing the MFL-Pro Suite.*

**1** Turn off and unplug the MFC from the AC outlet and disconnect it from your computer, if you already connected an interface cable.

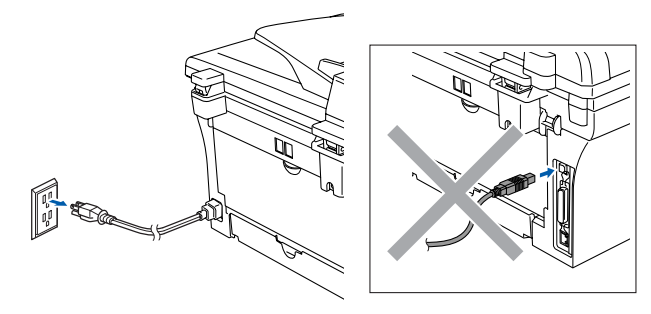

2 Turn on your computer. (For Windows® 2000 Professional/XP, you must be logged on with Administrator rights.)

**3** Insert the supplied CD-ROM for Windows<sup>®</sup> into your CD-ROM drive. If the model name screen appears, select your MFC. If the language screen appears, select your language.

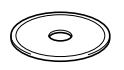

The CD-ROM main menu will appear. Click **Install MFL-Pro Suite**.

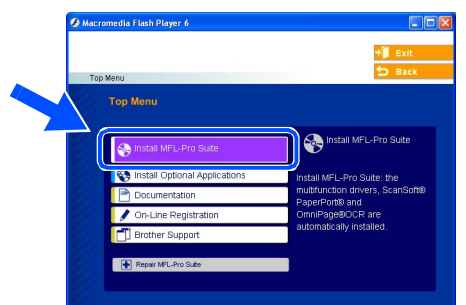

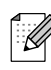

*If this window does not appear, use Windows® Explorer to run the setup.exe program from the root directory of the Brother CD-ROM.*

After reading and accepting the ScanSoft<sup>®</sup> PaperPort® 9.0SE License Agreement, click **Yes**.

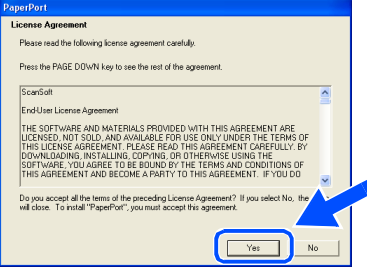

- 6 The installation of PaperPort<sup>®</sup> 9.0SE will automatically start and is followed by the installation of MFL-Pro Suite.
- 7 When the Brother MFL-Pro Suite Software License Agreement window appears, read the agreement, then click **Yes** if you agree to its terms.

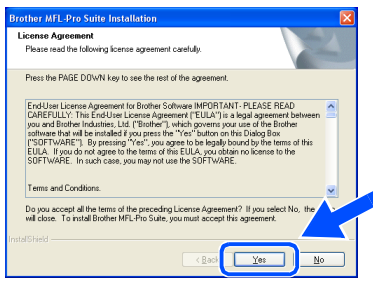

Select **Local Connection**, and then click **Next**.

The installation will continue.

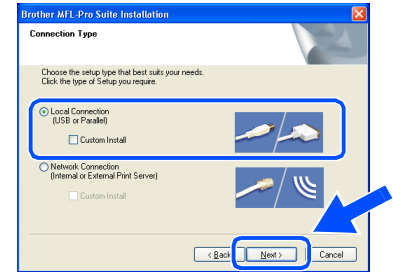

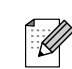

#### *(MFC-7820N only)*

*If you want to install the PS driver (Brother's BR-Script Driver), select Custom Install and then follow the on-screen instructions. When the Select Components screen appears, check PS Printer Driver, and then continue following the on-screen instructions.*

For<br>Network Users Network Users

9 When this screen appears, connect the USB interface cable to your PC, and then connect it to the MFC.

(For Windows® XP)

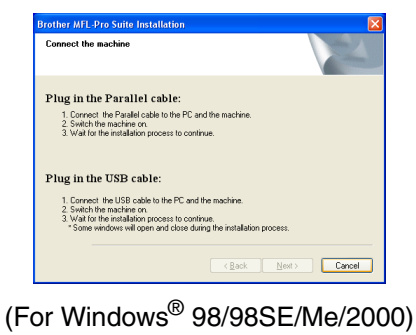

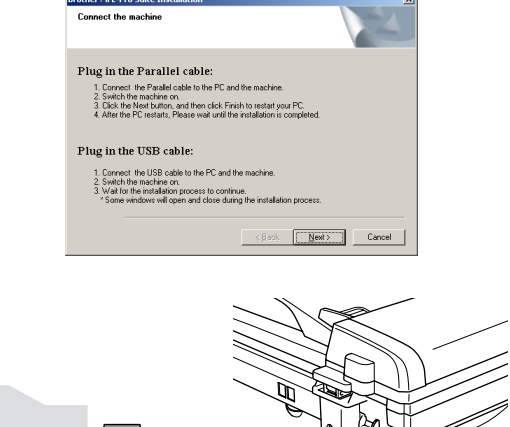

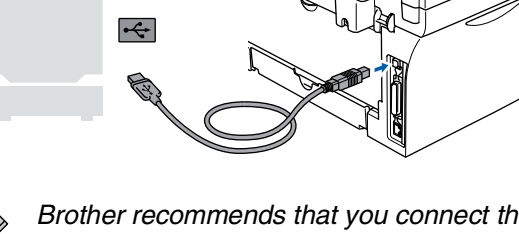

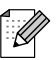

*Brother recommends that you connect the MFC directly to your computer.*

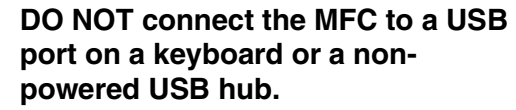

10 Plug in the power cord and turn on the MFC.

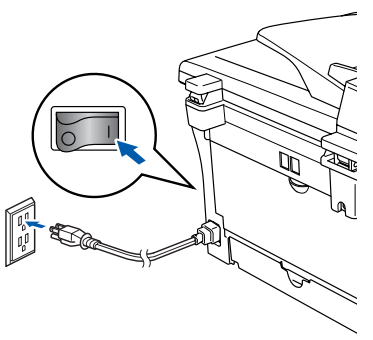

It will take a few seconds for the installation screen to appear.

The installation of the Brother drivers will automatically start. The screens appear one after another. Please wait, it will take a few seconds for all the screens to appear.

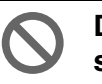

**DO NOT try to cancel any of the screens during this installation.**

**11** When the On-Line Registration screen is displayed, make your selection and follow the on-screen instructions.

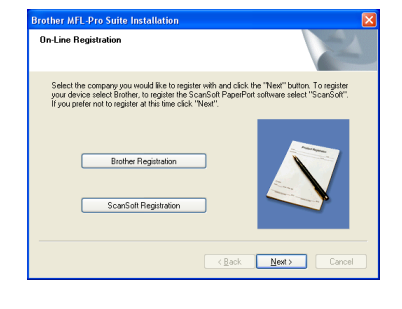

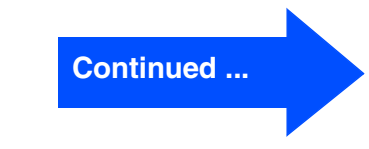

### **For USB Interface Cable Users (For Windows® 98/98SE/Me/2000 Professional/XP)**

**B** Click **Finish** to restart your computer. (After restarting the computer, for Windows® 2000 Professional/XP, you must be logged on with Administrator rights.)

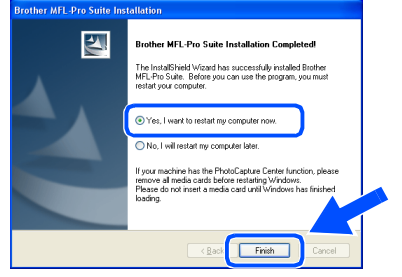

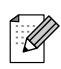

*If the installation is unsuccessful, try installing again using Repair MFL-Pro Suite from the CD-ROM main menu. Select Repair MFL-Pro Suite and follow the instructions on the screen.*

**OK!** The MFL-Pro Suite, Brother Printer **Driver and Scanner driver have been installed and the installation is now complete.**

### <span id="page-16-1"></span><span id="page-16-0"></span>**For Parallel Interface Cable Users (For Windows® 98/98SE/Me/2000 Professional/XP)**

### **Make sure that you have completed the instructions from Step 1 "[Setting Up](#page-5-0)  [the MFC" on pages 4 - 9](#page-5-0).**

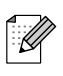

*Please close any applications running before installing the MFL-Pro Suite.*

**1** Turn off and unplug the MFC from the AC outlet and disconnect it from your computer, if you already connected an interface cable.

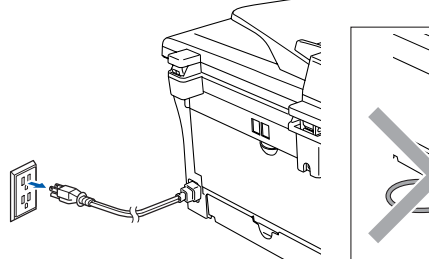

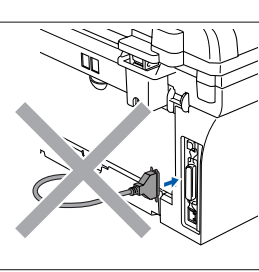

- Turn on your computer. (For Windows® 2000 Professional/XP, you must be logged on with Administrator rights.)
- **3** Insert the supplied CD-ROM for Windows<sup>®</sup> into your CD-ROM drive. If the model name screen appears, select your MFC. If the language screen appears, select your language.

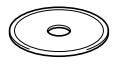

4 The CD-ROM main menu will appear. Click **Install MFL-Pro Suite**.

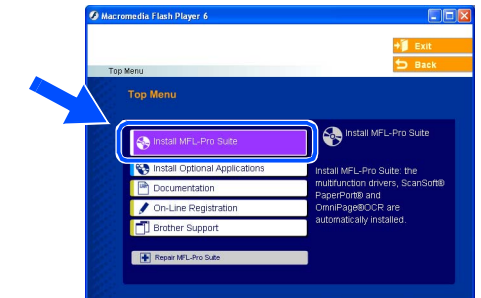

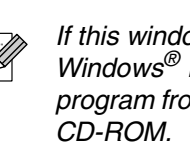

*If this window does not appear, use Windows® Explorer to run the setup.exe program from the root directory of the Brother* 

 $\overline{\phantom{a}}$  After reading and accepting the ScanSoft<sup>®</sup> PaperPort® 9.0SE License Agreement, click **Yes**.

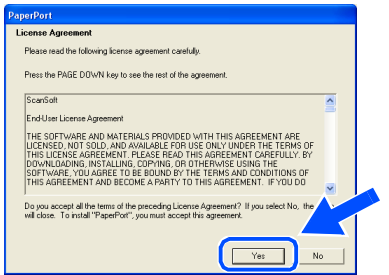

The installation of PaperPort<sup>®</sup> 9.0SE will automatically start and is followed by the installation of MFL-Pro Suite.

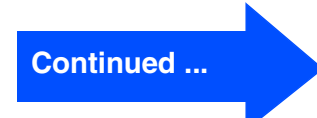

### **For Parallel Interface Cable Users (For Windows® 98/98SE/Me/2000 Professional/XP)**

**7** When the Brother MFL-Pro Suite Software License Agreement window appears, read the agreement, then click **Yes** if you agree to its terms.

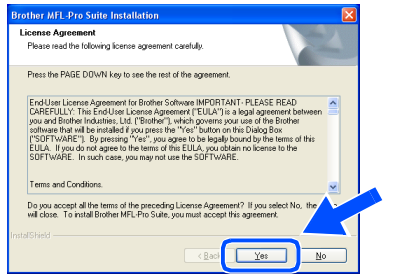

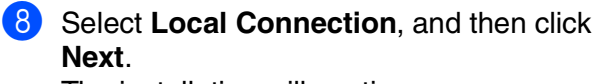

The installation will continue.

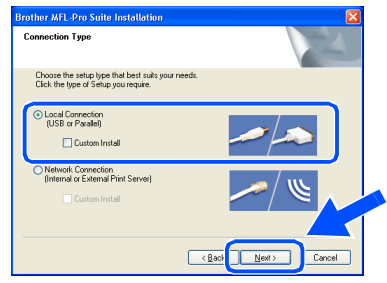

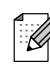

#### *(MFC-7820N only)*

*If you want to install the PS driver (Brother's BR-Script Driver), select Custom Install and then follow the on-screen instructions. When the Select Components screen appears, check PS Printer Driver, and then continue following the on-screen instructions.*

9 When this screen appears, connect the parallel interface cable to your PC, and then connect it to the MFC.

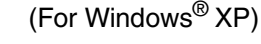

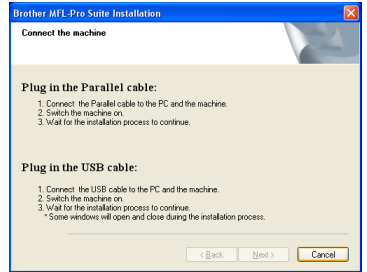

#### (For Windows® 98/98SE/Me/2000)

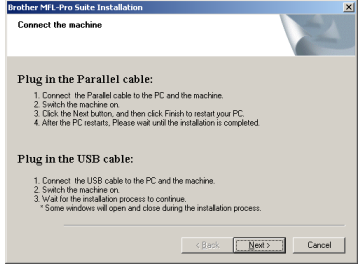

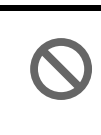

**DO NOT plug in the power cord before connecting the parallel interface cable. It may cause damage to your MFC.**

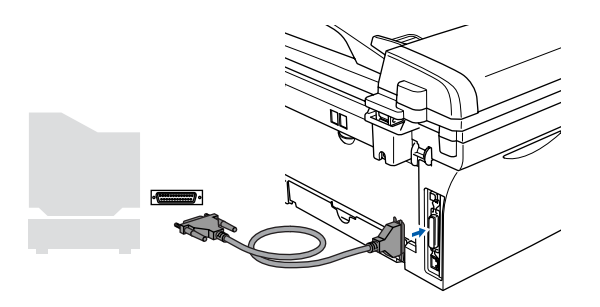

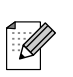

*Brother recommends that you connect the MFC directly to your computer.*

For<br>Network Users Network Users

nstalling the Drivers & Software Installing the Drivers & Software

10 Plug in the power cord and turn on the MFC.

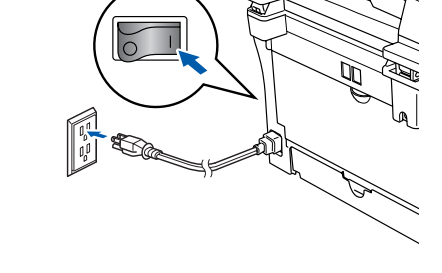

**1** For Windows<sup>®</sup> 98/98SE/Me/2000 Professional users, click **Next**.

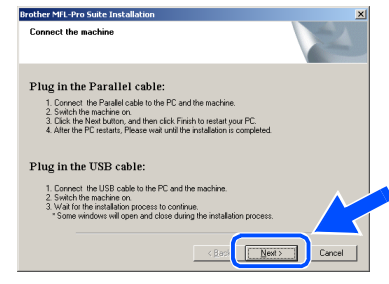

For Windows® XP users, wait for a while since the installation of the Brother drivers will automatically start. The screens appear one after another.

**DO NOT try to cancel any of the screens during this installation.**

12 When the On-Line Registration screen is displayed, make your selection and follow the on-screen instructions.

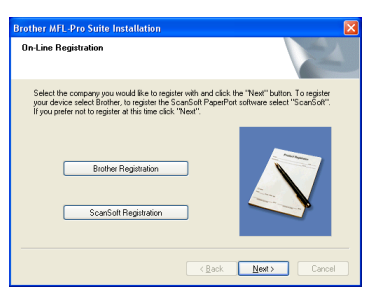

**C** When the following screen appears, click **Finish** and wait as the PC restarts Windows® and continues the installation.

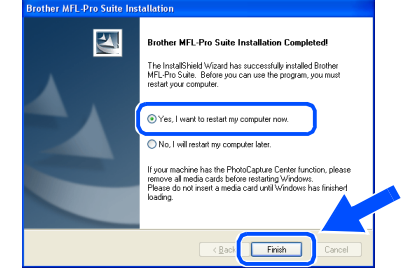

- $\left( 4\right)$  After the computer restarts, the installation of the Brother drivers will automatically start. Follow the instructions on the screen. (For Windows® 2000 Professional/XP, you must be logged on with Administrator rights.)
- **E** For Windows<sup>®</sup> 2000 Professional users, if the **Digital Signature Not Found** dialog boxes appear, click **Yes** to install the drivers.

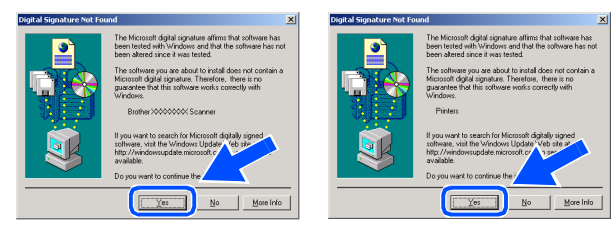

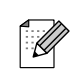

*If the installation is unsuccessful, try installing again using Repair MFL-Pro Suite from the CD-ROM main menu.* 

*Select Repair MFL-Pro Suite and follow the instructions on the screen.*

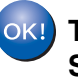

**The MFL-Pro Suite, Printer driver and Scanner driver have been installed and the installation is now complete.**

### <span id="page-19-1"></span><span id="page-19-0"></span>**For Windows NT® Workstation Version 4.0 Users**

### **Make sure that you have completed the instructions from Step 1 ["Setting Up](#page-5-0)  [the MFC" on pages 4 - 9.](#page-5-0)**

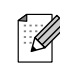

*Please close any applications running before installing the MFL-Pro Suite.*

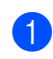

**1** Turn on your computer. You must be logged on with Administrator rights.

> **DO NOT plug in the power cord before connecting the parallel interface cable. It may cause damage to your MFC.**

2 Connect the parallel interface cable to your computer, and then connect it to the MFC.

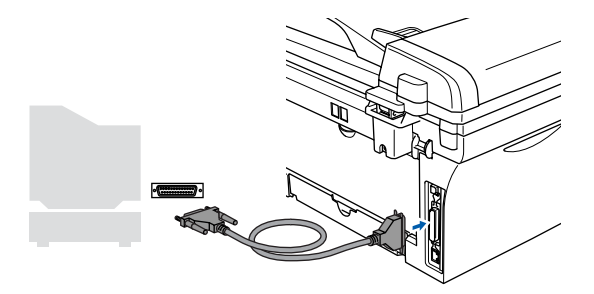

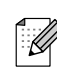

*Brother recommends that you connect the MFC directly to your computer.*

Plug in the power cord and turn on the MFC.

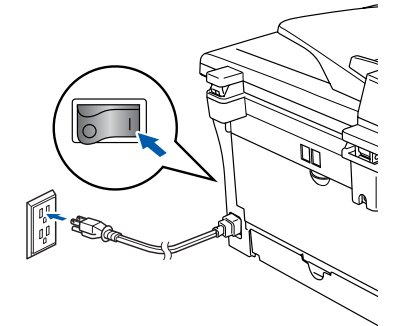

4 Insert the Supplied CD-ROM for Windows<sup>®</sup> into your CD-ROM drive. If the model name screen appears, select your MFC. If the language screen appears, select your language.

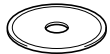

The CD-ROM main menu will appear. Click **Install MFL-Pro Suite**.

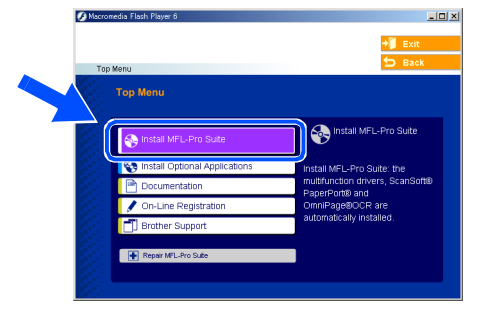

H

*If this window does not appear, use Windows® Explorer to run the setup.exe program from the root directory of the Brother CD-ROM.*

After reading and accepting the ScanSoft® PaperPort® 9.0SE License Agreement, click **Yes**.

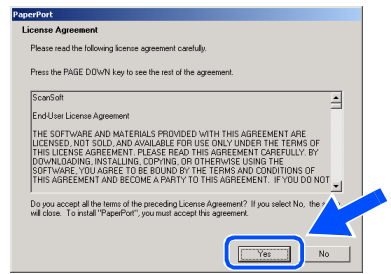

The installation of PaperPort<sup>®</sup> 9.0SE will automatically start and is followed by the installation of MFL-Pro Suite.

**8** When the Brother MFL-Pro Suite Software License Agreement window appears, read the agreement, then click **Yes** if you agree to its terms.

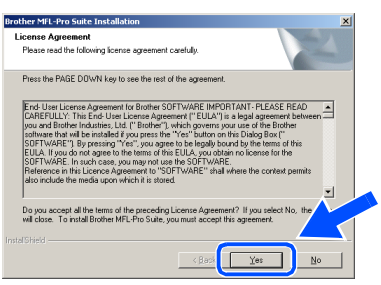

**9** Select **Local Connection**, and then click **Next**.

The installation will continue.

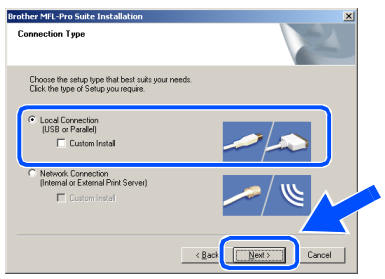

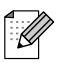

*(MFC-7820N only)*

*If you want to install the PS driver (Brother's BR-Script Driver), select Custom Install and then follow the on-screen instructions. When the Select Components screen appears, check PS Printer Driver, and then continue following the on-screen instructions.*

**10** When the On-Line Registration screen is displayed, make your selection and follow the on-screen instructions.

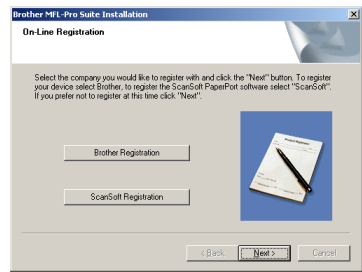

**A** When the following screen appears, click **Finish** and wait as the PC restarts Windows<sup>®</sup> and continues the installation. (You must be logged on with Administrator rights.)

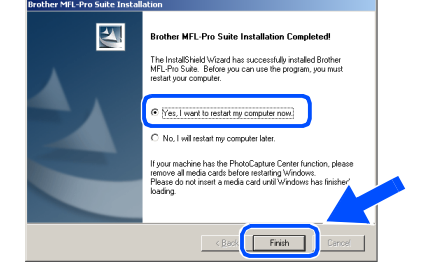

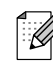

*If the installation is unsuccessful, try installing again using Repair MFL-Pro Suite from the CD-ROM main menu. Select Repair MFL-Pro Suite and follow the instructions on the screen.*

OK! **The MFL-Pro Suite, PC-FAX, Printer driver and Scanner driver have been installed and the installation is now complete.**

### <span id="page-21-1"></span><span id="page-21-0"></span>**For Network Interface Cable Users (MFC-7820N and Optional NC-2200w only) (For Windows® 98/98SE/Me/NT/2000 Professional/XP)**

### **Make sure that you have completed the instructions from Step 1 ["Setting Up](#page-5-0)  [the MFC" on pages 4 - 9.](#page-5-0)**

- **1** Before installation, if you are using Personal Firewall software, disable it. Once you are sure that you can print, re-start your Personal Firewall software. Close any applications running before installing the MFL-Pro Suite.
- 2 Connect the network cable to the MFC, and then connect it to a free port on your hub.

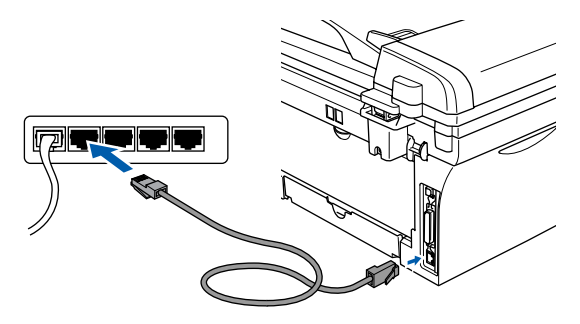

*If you are using the optional NC-2200w External Wireless Print/Scan Server, follow installation steps 1 to 3 in the NC-2200w Quick Setup Guide first. Then go to Step* 5*.*

**3** Plug in the power cord and turn on the MFC.

![](_page_21_Picture_8.jpeg)

4 Turn on your computer. (For Windows® 2000 Professional/XP/ Windows NT $^{\circledR}$  4.0, you must be logged on with Administrator rights.)

 $\overline{5}$  Insert the supplied CD-ROM for Windows<sup>®</sup> into your CD-ROM drive. If the model name screen appears, select your MFC. If the language screen appears, select your language.

![](_page_21_Picture_11.jpeg)

6 The CD-ROM main menu will appear. Click **Install MFL-Pro Suite**.

![](_page_21_Picture_209.jpeg)

- 
- *If this window does not appear, use Windows® Explorer to run the setup.exe program from the root directory of the Brother CD-ROM.*
- **7** After reading and accepting the ScanSoft<sup>®</sup> PaperPort® 9.0SE License Agreement, click **Yes**.

![](_page_21_Picture_210.jpeg)

- The installation of PaperPort<sup>®</sup> 9.0SE will automatically start and is followed by the installation of MFL-Pro Suite.
- **9** When the Brother MFL-Pro Suite Software License Agreement window appears, read the agreement, then click **Yes** if you agree to its terms.

![](_page_21_Picture_211.jpeg)

![](_page_22_Picture_2.jpeg)

![](_page_22_Picture_3.jpeg)

![](_page_22_Picture_4.jpeg)

*(MFC-7820N only)*

*If you want to install the PS driver (Brother's BR-Script Driver), select Custom Install and then follow the on-screen instructions. When the Select Components screen appears, check PS Printer Driver, and then continue following the on-screen instructions.*

**11** The installation of the Brother drivers will automatically start. The installation screens appear one after another. Please wait, it will take a few seconds for all the screens to appear.

> **DO NOT try to cancel any of the screens during this installation.**

 $\bigcirc$  If the MFC is configured for your network, select your MFC from the list and then click **Next**.

![](_page_22_Figure_10.jpeg)

![](_page_22_Picture_11.jpeg)

*This window will not appear if there is only one of this Brother model connected on the network, it will be selected automatically.*

**B** If the MFC is not yet configured for use on your network, the **Configure IP Address** window will appear. Enter the IP address information appropriate to your network by following the on-screen instructions.

![](_page_22_Picture_268.jpeg)

 $\left( 4\right)$  When the On-Line Registration screen is displayed, make your selection and follow the on-screen instructions.

![](_page_22_Picture_17.jpeg)

**E** When the following screen appears, click **Finish** and wait as the PC restarts Windows® and continues the installation. (For Windows® 2000 Professional/XP/ Windows  $NT^{\circledR}$  4.0, you must be logged on with Administrator rights.)

![](_page_22_Picture_19.jpeg)

 $OKI$ **The MFL-Pro Suite, Network Printer driver, Network Scanner driver have been installed and the installation is now complete.**

![](_page_22_Picture_21.jpeg)

■ *For Network installations, the Repair MFL-Pro Suite selection from the main menu is not supported.*

■ *Network Scanning is not supported in Windows NT® 4.0.*

Installing the Drivers & Software

nstalling the Drivers & Software

### **For USB Interface Cable Users**

### <span id="page-23-0"></span>**For Mac OS® 9.1 to 9.2**

### **Make sure that you have completed the instructions from Step 1 ["Setting Up](#page-5-0)  [the MFC" on pages 4 - 9.](#page-5-0)**

1 Turn off and unplug the MFC from the AC outlet and disconnect it from your Macintosh®, if you already connected an interface cable.

![](_page_23_Picture_5.jpeg)

- **2** Turn on your Macintosh<sup>®</sup>.
- $\boxed{3}$  Insert the supplied CD-ROM for Macintosh<sup>®</sup> into your CD-ROM drive.

![](_page_23_Picture_8.jpeg)

4 Double-click the **Start Here OS 9.1-9.2** icon to install the printer and scanner drivers. If the language screen appears, select your language.

![](_page_23_Figure_10.jpeg)

5 Click **MFL-Pro Suite** to install.

![](_page_23_Picture_12.jpeg)

- 6 Follow the on-screen instructions, and restart your Macintosh<sup>®</sup>.
- **7** Connect the USB interface cable to your Macintosh®, and then connect it to the MFC.

![](_page_23_Picture_15.jpeg)

![](_page_23_Picture_16.jpeg)

**DO NOT connect the MFC to a USB port on a keyboard or a nonpowered USB hub.**

 $\left| \frac{8}{2} \right|$  Plug in the power cord and turn on the MFC.

![](_page_23_Picture_19.jpeg)

![](_page_24_Picture_2.jpeg)

**10** Click the **Brother Laser** icon. On the right side of the **Chooser**, select the MFC to which you want to print. Close the **Chooser**.

![](_page_24_Picture_4.jpeg)

![](_page_24_Picture_5.jpeg)

**The MFL-Pro Suite, Printer driver and Scanner driver have been installed.**

![](_page_24_Picture_7.jpeg)

*The ControlCenter2.0 is not supported in Mac OS® 9.1 to 9.2.*

**1** To install Presto!<sup>®</sup> PageManager<sup>®</sup>, click the **Presto! PageManager** icon and follow the on-screen instructions.

![](_page_24_Picture_151.jpeg)

![](_page_24_Picture_11.jpeg)

*You can easily scan, share and organize photos and documents using Presto!® PageManager®.*

![](_page_24_Picture_152.jpeg)

**Presto!® PageManager® has been installed and the installation is now complete.**

®

### **For USB Interface Cable Users**

### <span id="page-25-0"></span>**For Mac OS® X 10.2.4 or greater**

**Make sure that you have completed the instructions from Step 1 ["Setting Up](#page-5-0)  [the MFC" on pages 4 - 9.](#page-5-0)**

![](_page_25_Picture_4.jpeg)

*For Mac OS® X 10.2.0 to 10.2.3 user, please upgrade to Mac OS® X 10.2.4 or greater. (The latest information for Mac OS® X, please visit at: http://solutions.brother.com)*

**1** Turn off and unplug the MFC from the AC outlet and disconnect it from your Macintosh®, if you already connected an interface cable.

![](_page_25_Picture_7.jpeg)

![](_page_25_Picture_8.jpeg)

Insert the supplied CD-ROM for Macintosh<sup>®</sup> into your CD-ROM drive.

![](_page_25_Picture_10.jpeg)

4 Double-click the **Start Here OSX** icon to install the printer driver, Scanner driver and Remote Setup program. If the language screen appears, select your language.

![](_page_25_Figure_12.jpeg)

![](_page_25_Picture_13.jpeg)

- **6** Follow the on-screen instructions, and restart your Macintosh<sup>®</sup>.
- **7** After the **DeviceSelector** window appears, connect the USB interface cable to your Macintosh® and then to the MFC.

![](_page_25_Picture_189.jpeg)

![](_page_25_Picture_190.jpeg)

*The DeviceSelector window will not appear if you have also connected a USB interface cable to the MFC before restarting your Macintosh®or if you are overwriting a previously installed version of the Brother software. If you encounter this problem continue with the installation skipping step 9 and then see the Software User's Guide for details on selecting which MFC the ControlCenter2.0 will connect with.*

![](_page_26_Picture_2.jpeg)

**Connection Type** 

O USB

 $\bigcirc$  Network

#### **A** Open the **Utilities** folder.

![](_page_26_Figure_4.jpeg)

#### **12** Open the Print Setup Utility icon.

![](_page_26_Picture_6.jpeg)

*For Mac OS® 10.2.4 users, open Print Center*

#### **B** Click **Add**.

![](_page_26_Picture_9.jpeg)

![](_page_26_Picture_10.jpeg)

![](_page_26_Picture_11.jpeg)

### **Continued ...**

### **For USB Interface Cable Users**

![](_page_27_Picture_2.jpeg)

**G** To install Presto!<sup>®</sup> PageManager<sup>®</sup>, click the **Presto! PageManager** icon and follow the on-screen instructions.

![](_page_27_Picture_117.jpeg)

 $\mathbb{Z}$ 

*When Presto!® PageManager® is installed OCR capability is added to the Brother ControlCenter2.0. You can also easily scan, share, and organize photos and documents using Presto!® PageManager®.*

**Presto!® PageManager® has been installed and the installation is now complete.**

### **For Network Interface Cable Users (MFC-7820N only)**

## <span id="page-28-0"></span>**For Mac OS® 9.1 to 9.2**

### **Make sure that you have completed the instructions from Step 1 "[Setting Up](#page-5-0)  [the MFC" on pages 4 - 9.](#page-5-0)**

Turn off and unplug the MFC from the AC outlet and disconnect it from your Macintosh<sup>®</sup> if you already connected an interface cable.

![](_page_28_Figure_5.jpeg)

![](_page_28_Picture_6.jpeg)

- Turn on your Macintosh<sup>®</sup>.
- Insert the supplied CD-ROM for Macintosh<sup>®</sup> into your CD-ROM drive.

![](_page_28_Picture_9.jpeg)

4 Double-click the **Start Here OS 9.1-9.2** icon to install the printer and scanner drivers. If the language screen appears, select your language.

![](_page_28_Picture_11.jpeg)

![](_page_28_Picture_12.jpeg)

![](_page_28_Figure_13.jpeg)

- Follow the on-screen instructions, and restart your Macintosh<sup>®</sup>.
- Connect the network interface cable to the MFC, and then connect it to a free port on your hub.

![](_page_28_Picture_16.jpeg)

Plug in the power cord and turn on the MFC.

![](_page_28_Picture_18.jpeg)

#### 9 Open the **Chooser** from the **Apple** menu.

![](_page_28_Picture_20.jpeg)

![](_page_29_Picture_1.jpeg)

0 Click the **Brother Laser (IP)** icon, and then select **BRN\_XXXXXX**. Close the **Chooser**.

![](_page_29_Figure_3.jpeg)

![](_page_29_Picture_4.jpeg)

*XXXXXX are the last six digits of the Ethernet address.*

OK! **The MFL-Pro Suite, Printer driver and Scanner driver have been installed.**

## <span id="page-30-0"></span>**For Mac OS® X 10.2.4 or greater**

### **Make sure that you have completed the instructions from Step 1 "[Setting Up](#page-5-0)  [the MFC" on pages 4 - 9](#page-5-0).**

Turn off and unplug the MFC from the AC outlet and disconnect it from your Macintosh<sup>®</sup> if you already connected an interface cable.

![](_page_30_Figure_6.jpeg)

- Turn on your Macintosh<sup>®</sup>.
- Insert the supplied CD-ROM for Macintosh<sup>®</sup> into your CD-ROM drive.

![](_page_30_Picture_9.jpeg)

4 Double-click the **Start Here OSX** icon to install the printer driver and Remote Setup program. If the language screen appears, select your language.

![](_page_30_Picture_11.jpeg)

![](_page_30_Picture_12.jpeg)

![](_page_30_Picture_13.jpeg)

Follow the on-screen instructions, and restart your Macintosh<sup>®</sup>.

Macintosh<sup>®</sup>

After the **DeviceSelector** window appears,

![](_page_30_Picture_18.jpeg)

![](_page_30_Picture_216.jpeg)

![](_page_30_Picture_20.jpeg)

*The DeviceSelector window will not appear if you have also connected a USB interface cable to the MFC before restarting your Macintosh®or if you are overwriting a previously installed version of the Brother software. If you encounter this problem continue with the installation skipping steps 9 to 11 and then see the Software User's Guide for details on selecting which MFC the ControlCenter2.0 will connect with.*

![](_page_30_Picture_22.jpeg)

![](_page_30_Picture_23.jpeg)

Macintosh Network **lacintosh** 

®

For Network Users

**Network Users** 

### **For Network Interface Cable Users (MFC-7820N and Optional NC-2200w only)**

![](_page_31_Picture_2.jpeg)

**12** Select **Applications** from the **Go** menu.

![](_page_31_Picture_156.jpeg)

#### **13** Open the **Utilities** folder.

![](_page_31_Picture_6.jpeg)

14 Open the **Print Setup Utility** icon.

![](_page_31_Picture_8.jpeg)

![](_page_31_Picture_9.jpeg)

*For Mac OS® 10.2.4 users, open Print Center icon.*

**B** Click **Add**.

![](_page_31_Picture_157.jpeg)

![](_page_32_Picture_2.jpeg)

![](_page_32_Picture_3.jpeg)

**G** Select **Brother MFC-7820N** and then click the **Add** button.

![](_page_32_Picture_5.jpeg)

**18** Select Quit Printer Setup Utility from the **Printer Setup Utility** menu.

![](_page_32_Picture_7.jpeg)

**The MFL-Pro Suite, Printer driver, Scanner driver and ControlCenter2.0 have been installed.**

**19** To install Presto!® PageManager<sup>®</sup>, click the **Presto! PageManager** icon and follow the on-screen instructions.

![](_page_32_Picture_166.jpeg)

![](_page_32_Picture_11.jpeg)

*When Presto!® PageManager® is installed OCR capability is added to the Brother ControlCenter2.0. You can also easily scan, share, and organize photos and documents using Presto!® PageManager®.*

![](_page_32_Picture_167.jpeg)

**Presto!® PageManager® has been installed and the installation is now complete.**

## <span id="page-33-1"></span>■ **For Network Users**

### <span id="page-33-0"></span>**Installing the BRAdmin Professional Configuration Utility (Windows® only)**

The BRAdmin Professional utility is designed to manage your Brother network connected devices such as network-ready Multifunction devices and/or network-ready printers in a Local Area Network (LAN) environment.

BRAdmin Professional can also be used to manage devices from other manufacturers whose products support SNMP (Simple Network Management Protocol).

For more information on BRAdmin Professional go to<http://solutions.brother.com>

**1** Insert the supplied CD-ROM into your CD-ROM drive. The opening screen will appear automatically. Follow the on-screen instructions.

![](_page_33_Picture_6.jpeg)

![](_page_33_Picture_7.jpeg)

2 Click the **Install Optional Applications** icon on the main menu screen.

![](_page_33_Picture_9.jpeg)

3 Click **BRAdmin Professional** and follow the on-screen instructions.

![](_page_33_Picture_11.jpeg)

![](_page_33_Picture_12.jpeg)

*The default password for the print server is "access***"***. You can use BRAdmin Professional or a web browser to change this password.*

### <span id="page-34-0"></span>**Setting your IP Address, Subnet Mask and Gateway using BRAdmin Professional (Windows® Users Only)**

Start BRAdmin Professional, and select **TCP/IP**.

![](_page_34_Picture_199.jpeg)

2 Select **Search Active Devices** from the **Devices** menu. BRAdmin will search for new devices

![](_page_34_Picture_4.jpeg)

**3** Double-click the new device.

![](_page_34_Picture_6.jpeg)

- 4 Enter the **IP Address, Subnet Mask** and **Gateway**, and then click the **OK** button.
	- Enter the TCP/IP<br>this Print Server IP Addres  $10.100.20.20$ Subnet Mask 255.255.255.0 Gatewa  $10.100.20.254$

![](_page_34_Picture_9.jpeg)

![](_page_34_Picture_10.jpeg)

*For more information on network administration, please see the Network User's Guide in the programs menu or go to<http://solutions.brother.com>*

*l*indows<sup>®</sup><br>Network

Setting Up the MFC

Windows

Windows® Parallel

Windows 5<br>Z ® 4.0 Parallel

g<br>DSD

®

## <span id="page-35-0"></span>■**Options and Consumables**

## <span id="page-35-1"></span>**Options**

The MFC has the following optional accessories. You can expand the capabilities of the MFC by adding these items.

![](_page_35_Picture_78.jpeg)

## <span id="page-35-2"></span>**Replacement Consumables**

When the time comes to replace consumables, an error message will be indicated on the LCD. For more information about the consumables for your printer, visit<http://solutions.brother.com> or contact your local Brother re-seller.

![](_page_35_Picture_79.jpeg)

#### **Trademarks**

The Brother logo is a registered trademark of Brother Industries, Ltd.

Brother is a registered trademark of Brother Industries, Ltd.

Multi-Function Link is a registered trademark of Brother International Corporation.

© 2005 Brother Industries, Ltd. All rights reserved.

Windows, Microsoft and Windows NT are registered trademarks of Microsoft in the U.S. and other countries. Macintosh, QuickDraw, iMac and iBook are trademarks or registered trademarks of Apple Computer, Inc.

Postscript and Postscript Level 3 are registered trademarks or trademarks of Adobe Systems Incorporated. PaperPort and OmniPage are registered trademarks of ScanSoft, Inc.

Presto! PageManager is a registered trademark of NewSoft Technology Corporation.

Each company whose software title is mentioned in this manual has a Software License Agreement specific to its proprietary programs.

**All other brand and product names mentioned in this manual are registered trademarks of their respective companies.**

#### **Compilation and Publication**

Under the supervision of Brother Industries Ltd., this manual has been compiled and published, covering the latest product descriptions and specifications.

The contents of this manual and the specifications of this product are subject to change without notice.

Brother reserves the right to make changes without notice in the specifications and materials contained herein and shall not be responsible for any damages (including consequential) caused by reliance on the materials presented, including but not limited to typographical and other errors relating to the publication.

This product is designed for use in a Professional Environment.

©2005 Brother Industries, Ltd. ©1998-2005 TROY Group, Inc. ©1983-2005 PACIFIC SOFTWORKS INC.

![](_page_37_Picture_0.jpeg)

US/CAN